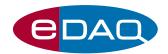

# USB Biosensor isoPod™ (Model EPU352)

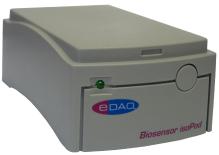

## Description

An electrically isolated, compact signal conditioner with a USB/virtual serial port connection, for continuous monitoring of low current amperometric sensors.

## Compatibility

This isoPod be used with most types of low current amperometric sensor that use two electrodes (a working and counter electrode). Also suitable for use with polarographic dissolved oxygen electrodes. It can be used with nitric oxide electrodes but the more sensitive Nitric Oxide isoPod is usually recommended for this application.

Use with serial compatible software (RS232) or later, on Windows XP or later computers with USB port. A virtual serial port is created. Can be used with serial compatible software such as such as:

- Connect<sup>TM</sup>, www.labtronics.com/DI/RS232\_Software.htm
- WinWedge®, www.taltech.com/products/winwedge.html
- Tera Term, http://logmett.com/

or with your own software written in LabView, Visual Basic or  $C++\ {\rm etc.}$ 

# **Applications**

Ideal for chemical, biochemical, or physiological studies where continuous monitoring of an amperometric sensor is required. A typical sensor could be an oxidase–coated electrode where hydrogen peroxide, produced by the oxidase enzyme, is oxidized at the working electrode.

## Theory of Operation

The Biosensor isoPod applies a polarizing voltage to a suitable sensor comprising a working and counter electrode. It measures the current resulting from the oxidation, or reduction, of a substrate at the working electrode. Signal values, indicating the current flow, are output.

Polarization values between  $\pm 2000\,$  mV can be applied. Typical settings would be  $-800\,$  mV for dissolved oxygen,  $+800\,$  mV for nitric oxide, and  $+450\,$  mV for hydrogen peroxide.

- Software controlled
- Plug and play with Pod-Vu software
- Electrical isolation
- Input ranges, from ±20 nA to ±20 µA
- Offset control to zero background signal

The isoPod has four gain settings, each with a minimum of 16 bit resolution which can give better than picoampere resolution.

The isoPod takes DC power from the USB network and can be used inside a Faraday cage for lowest noise operation. If using more than four isoPods, or if you are also using other USB devices, then a powered USB hub may be required to connect the isoPods.

### Pod-Vu Software

A demonstration version of eDAQ Pod-Vu software is included on the isoPod Installer USB stick. If you have purchased Pod-Vu then a license code will also have been provided to enable all Pod-Vu features.

Pod-Vu will automatically configure the virtual serial ports and locate all connected USB isoPods. Refer to the Pod-Vu manual for operating instructions.

Pod-Vu will communicate with up to eight isoPod units, calibrate sensors, log data, and graphically display the signals in real time.

# Specifications

| Input ranges<br>(and 16 bit resolution): | 2 μΑ                                        | (6.25 fA)<br>(62.5 fA)<br>(625 fA)<br>(6.25 pA) |
|------------------------------------------|---------------------------------------------|-------------------------------------------------|
| Polarization range:                      | -2000 to +2000 mV                           |                                                 |
| Polarization resolution:                 | 1 mV                                        |                                                 |
| Zero offset:                             | ±20 μA                                      |                                                 |
| RMS noise (typical):*                    | 20 pA                                       |                                                 |
| Input connector:                         | BNC                                         |                                                 |
| Output data:                             | ASCII or 32 bit binary IEEE floating point  |                                                 |
| Output rate:                             | Up to 100 /s                                |                                                 |
| Power:                                   | < 50 mA from USB connector                  |                                                 |
| Dimensions (I x w x h):                  | 108 x 58 x 35 mm<br>(4.25" x 2.28" x 1.38") |                                                 |
| Weight:                                  | 200 g (7 oz)                                |                                                 |
|                                          |                                             |                                                 |

eDAQ Pty Ltd reserves the right to alter these specifications at any time.

\* On 20 nA range, with 1 Gohm load, inside a Faraday cage.

www.eDAQ.com

## Serial Communications

The isoPod is fitted with a USB port. This can then be used as a virtual serial port with Windows, Mac OSX, and Linux computers. A Windows USB driver for most Windows computers is located on the isoPod Installer USB stick supplied with the Waveform generator. Otherwise you can download a suitable driver from

http://www.ftdichip.com/Drivers/VCP.htm

Software can then be written to communicate with the isoPod as a serial (RS232) device, for example using LabView, Visual Basic, or C++.

The serial port number must first be established. Serial Ports 1 and 2 on Windows computers are reserved for the mother board. Thus it is common to find that the isoPod is located on serial port 3 (COM3) or greater.

The virtual serial port should be configured as 115200 baud, 8 bits, 1 stopbit, no parity. Set the flow control to NONE.

When correctly configured the isoPod will send the prompt **EPU352>** to indicate that a new command can be sent.

## Interactive Communication

You can use terminal emulation software (eg Tera Term) to manually interact with the isoPod:

- 1. Download the Tera Term installer from http://logmett.com
- 2. Install Tera Term choosing the 'Compact Installation' option to reduce unnecessary extras.
- 3. Connect the isoPod and provide the computer with the isoPod Installer USB stick if a USB driver is requested.
- 4. Open the Windows device manager and find the isoPod and its corresponding COM port listed under 'Ports (COM & LPT)'. On first use there is no way to know in advance what COM port will be assigned to the isoPod, except that it will be COM3 or greater.
- 5. Start the Tera Term software, go to the Serial port... command in the Setup menu and configure the serial port as above. Click OK to return to the main Tera Term window and use the Return key to get the **EPU352>** prompt.

Once interactive communication is established you can be confident that the serial communications are working and can proceed to write your own software.

#### Serial Protocol

#### EPU355> help EPU355> ?

Returns a list of commands

#### EPU355> set range <r>

Sets the range in nanoamperes where **<r>** = 20, 200, 2000, or 20000. A confirmation string is returned.

#### EPU355> get range

Returns the range setting.

## EPU355> set Vex <amount>

Set the excitation/poise voltage to <amount> between ±2.000 V. A confirmation string is returned.

#### EPU355> get Vex

Returns the excitation/poise voltage in volts.

#### EPU355> set offset auto

Automatically set the incoming signal to zero nanoamperes.

#### EPU355> set offset <amount>

Applies an offset of <amount> nA up to 20000 nA to the signal.

#### EPU355> set offset 0 EPU355> set offset off

Removes any applied offset.

#### EPU355> set units

Sets the unit name, to be used after calibration. For example ppm, nM, ng/L.

## EPU355> get units

Returns the unit name.

#### EPU355> r

Return a single reading. Can be repeated at up to 10 Hz.

#### EPU355> v

Return a single value. That is, the reading is returned as a number, without extraneous text such as unit name etc. Can be repeated at up to  $10\ \text{Hz}.$ 

# EPU355> sample ascii <freq> [N] EPU355> sample binary <freq> [N]

Return readings at a frequency of <a href="freq">freq</a>, an integer between 1 and 100 Hz. Readings are returned as ASCII or 32 bit binary IEEE floating point data. Specify an optional integer, [N], to return that number of samples. Send I to exit this mode. If <a href="freq">freq</a> is the character # then a single sample is returned every time # is sent.

#### EPU355> interval ascii <time> [N] EPU355> interval binary <time> [N]

Return one sample every <time> seconds. Specify an optional integer, [N], to return a fixed number of samples. Send! to exit this mode.

#### EPU355> cal set <N> <value>

Defines the Nth calibration point, <N>, by taking a signal reading and assigning it to the <value> which is in the defined units. Note that <N> has a range of 1-15. If there is only <N> = 1 (single point calibration) then it is assumed that zero signal corresponds to zero amount. Linear regression is used to determine the line of best fit as the response curve.

#### EPU355> cal set <N> <value> <current>

Defines the Nth calibration point, <N>, by assigning a signal value of <current> in nanoamperes to a <value> which is in the defined units. Note that <N> has a range of 1 – 15. If there is only <N> = 1 (single point calibration) then it is assumed that zero signal corresponds to zero amount. Linear regression is used to determine the line of best fit as the response

#### EPU355> cal remove <N>

Remove the Nth calibration point, <N>. Any subsequent calibration points are decremented. Calibration is redetermined with existing calibration points.

#### EPU355> cal remove all

Remove all calibration points.

#### EPU355> cal get

Returns all calibration information.

#### EPU355> res

Takes a reading of the current signal, then uses it to divide Vex and calculate resistance. Returns a string showing this calculation.

#### EPU355> version

Returns the firmware version number.

## EPU355> prompt off

Turns off the EPU352> prompt.

#### prompt on

Reinstates the EPU352> prompt.

#### How to start

If you intend to write your own software using these protocols then it is a good idea to commence by sending each command manually to the isoPod using a terminal emulation program for example Tera Term, see above. This will confirm the responses expected, so that you can be sure that any recent changes in the protocols will be accounted for.